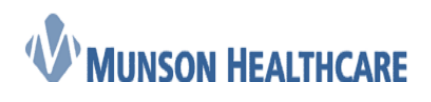

 **Job Aid** Cerner Ambulatory

# Using the Cardiology Intake Job Aid

1. From the Cardiology Nursing Workflow M-page, navigate to the *Vital Signs* component, click on the drop down arrow next to *Vital Signs*, and select *Cardiology Ambulatory Intake*

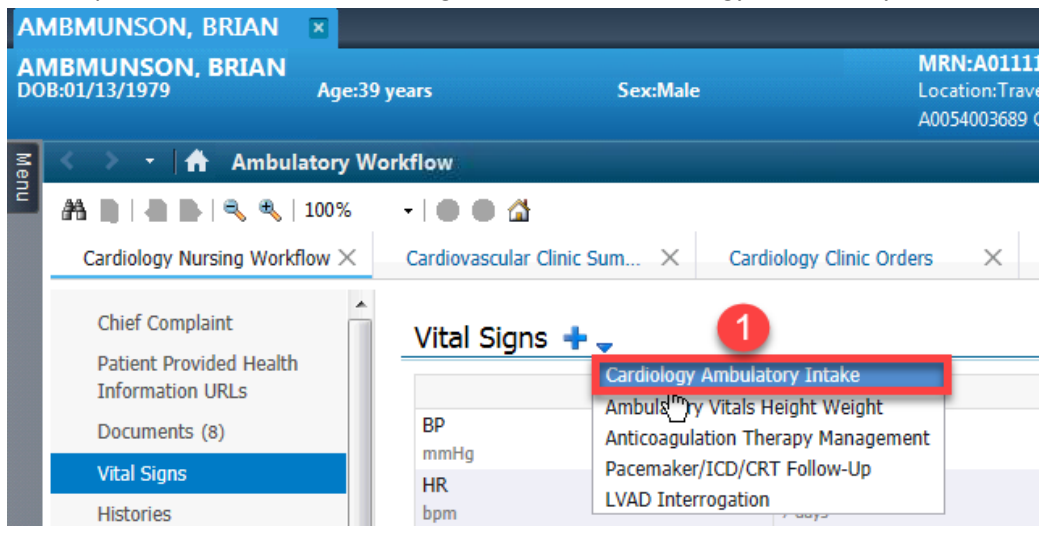

- 2. The *Cardiology Ambulatory Intake* has ten different components (sections) within it. The first component is *Intake Summary.* Within this component there are four sub sections:
	- a. Patient Summary
		- i. Chief Complaint this is a patient stated chief complaint/reason for visit
	- b. Vitals
		- i. Blood pressure
		- ii. Heart rate
		- iii. Respiratory rate
		- iv. Oxygen saturation
		- v. Temperature in Celsius
		- vi. Heart rhythm
		- vii. Pain
	- c. Measurements
		- i. Weight in kilograms
		- ii. Height in centimeters
		- iii. BMI calculates automatically when both a weight and height are entered
		- iv. Waist circumference in centimeters
	- d. Detailed Vitals and Measurements must click *Open* to both see the *Detailed Vitals and Measurements* component and chart within it. See #3 for more information.

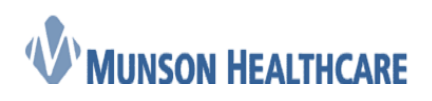

Cerner Ambulatory

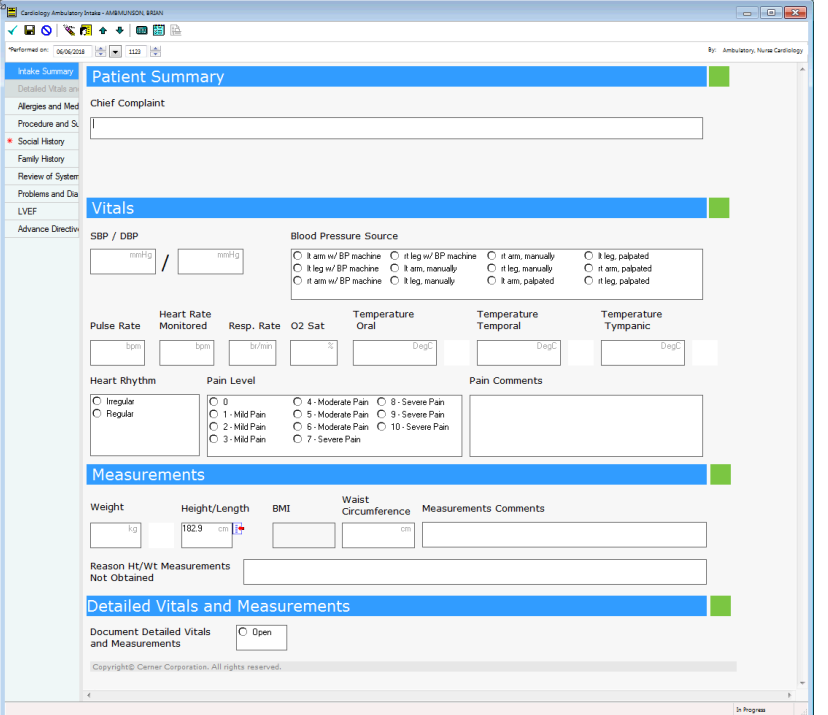

- 3. Within the *Detailed Vitals and Measurements* component, there are four sub sections:
	- a. Orthostatic vitals
		- i. Supine blood pressure and pulse
		- ii. Sitting blood pressure and pulse
		- iii. Standing blood pressure and pulse
	- b. Respiratory
		- i. SpO2 levels
		- ii. Flow rates
		- iii. Peak flows
		- iv. FVC and FEV numbers
	- c. Measurements
		- i. Abdominal, hip, chest, and neck circumferences in centimeters
		- ii. Waist measurement in centimeters
		- iii. Waist to Hip Ratio auto calculates
	- d. Weight Change
		- i. Weight gain and loss amounts in kilograms
		- ii. Weight change > 10 lbs in 6 months
		- iii. Weight change reason

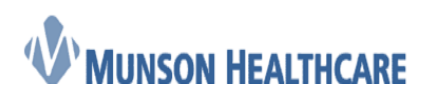

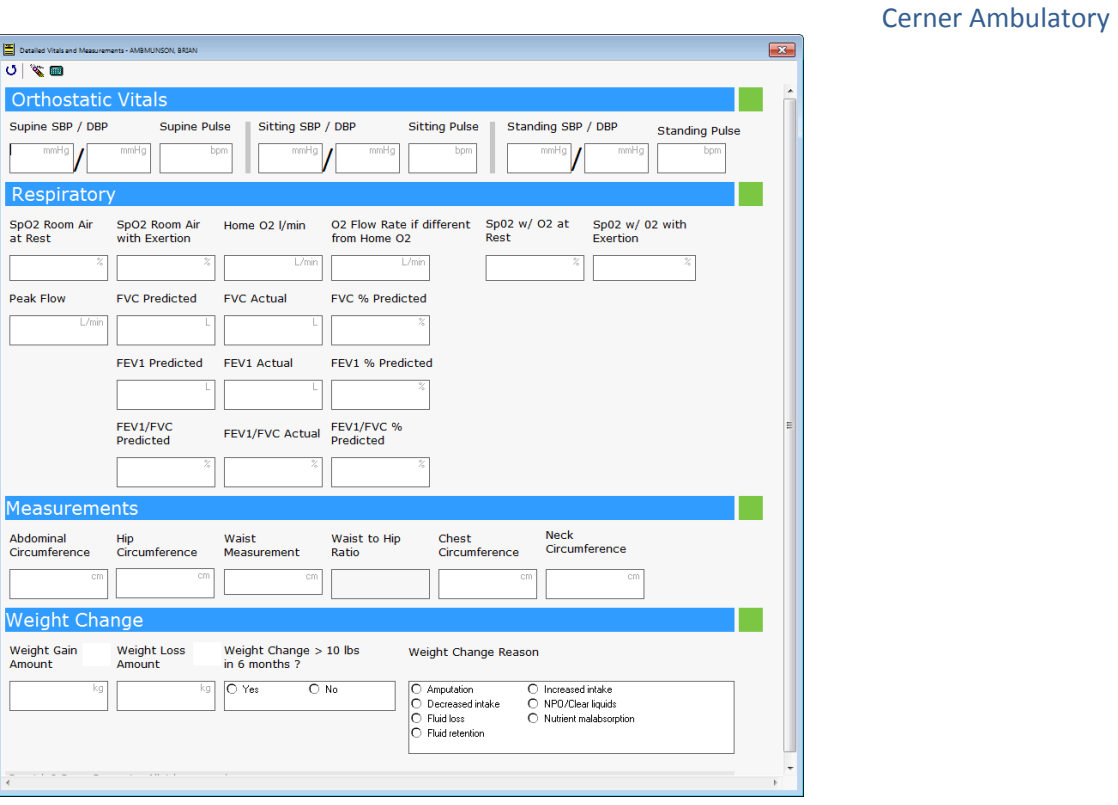

**Note:** After completing the desired fields, click on the  $\bullet$  icon to return to the intake.

- 4. Within the *Allergies and Medications* component, there are two sections:
	- a. Allergies
	- b. Medications

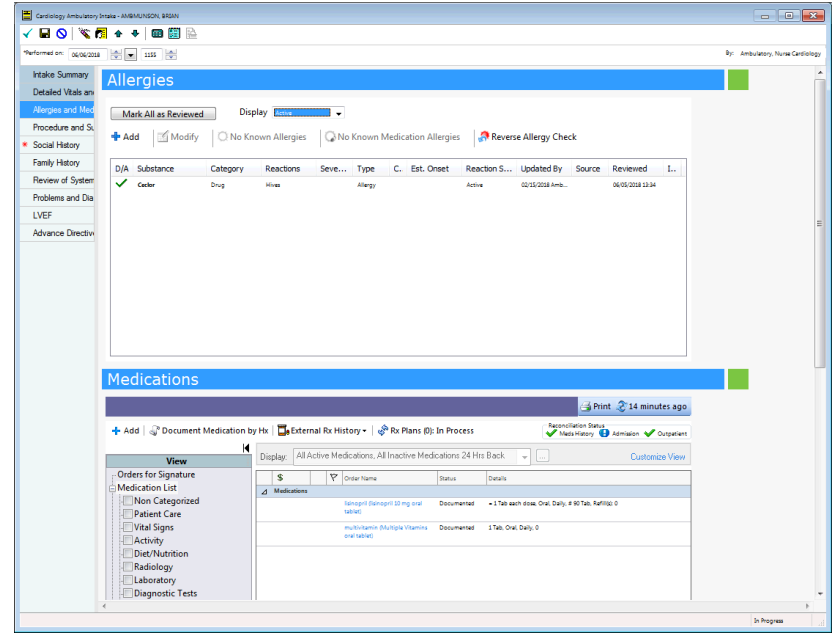

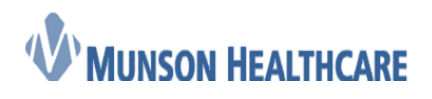

Cerner Ambulatory

5. Within the *Procedure and Surgical History* component, there is just one section:

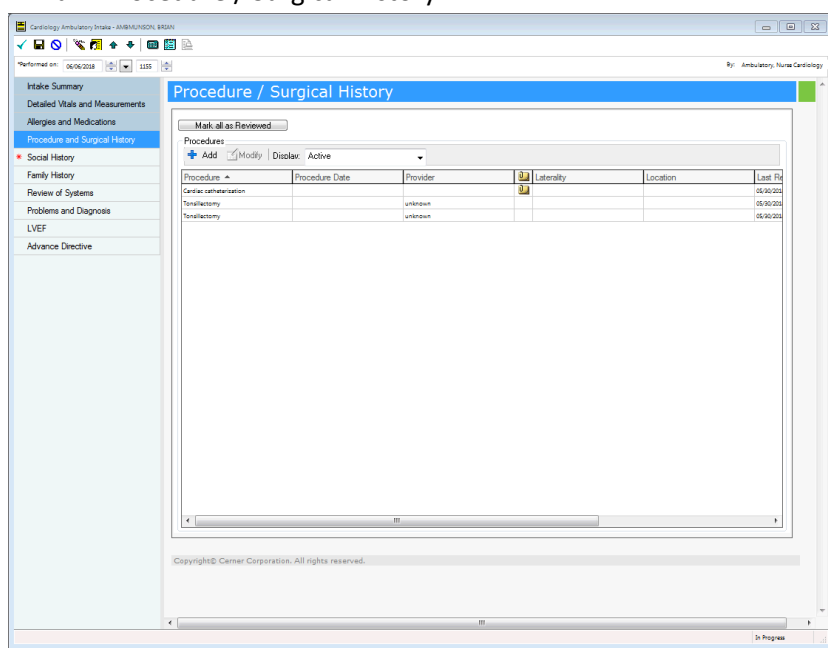

a. Procedure / Surgical History

- 6. Within the *Social History* component, there is just one section:
	- a. Social history Tobacco is a required field that is designated by the red asterisk

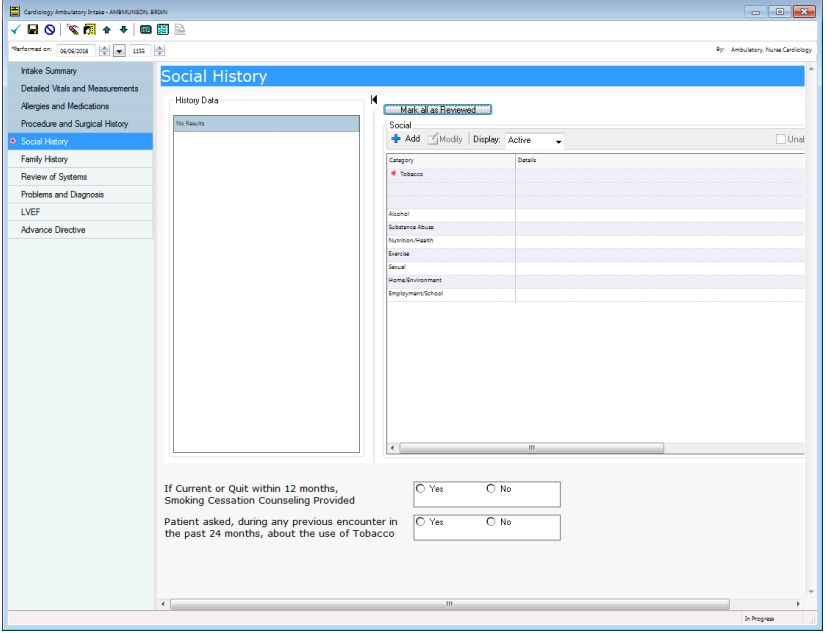

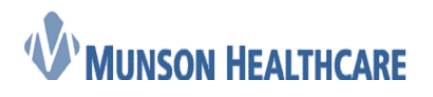

Cerner Ambulatory

- 7. Within the *Family History* component, there is just one section:
	- a. Family history

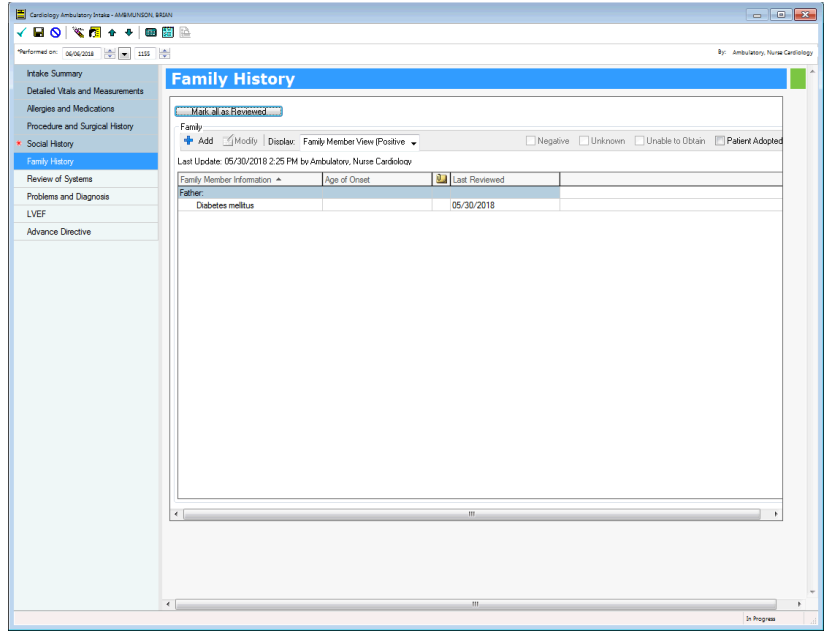

- 8. Within the *Review of Systems* component, there is just one section:
	- a. Review of Systems
		- i. General, reproductive, head and neck, female, male, respiratory/lungs, heart/vascular, skeletal, stomach/bowel, neuro, kidney/bladder, skin and hair problems, psych/social, and comments

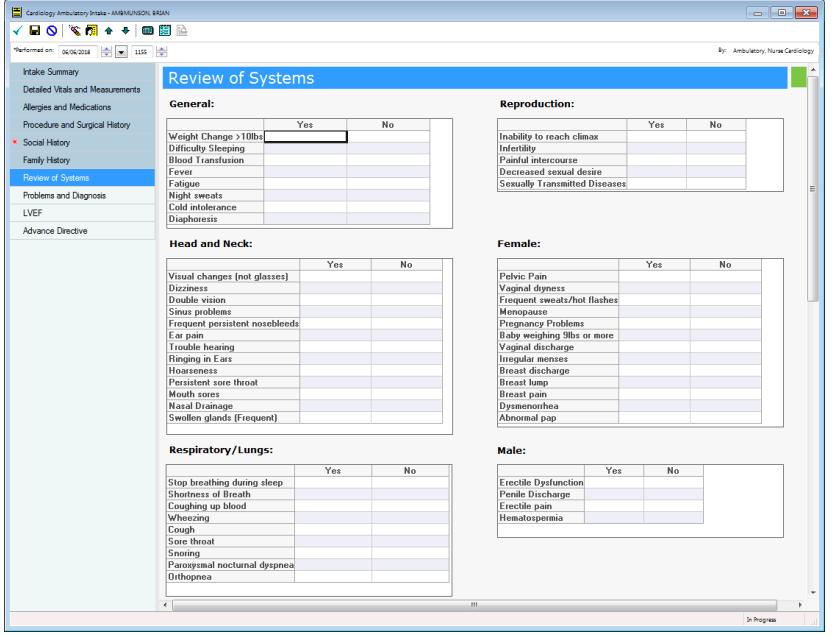

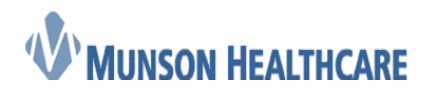

Cerner Ambulatory

- 9. Within the *Problems and Diagnoses* component, there is just one section:
	- a. Problems and Visit Diagnosis
		- i. Diagnosis (problem) being addressed this visit
		- ii. Problems

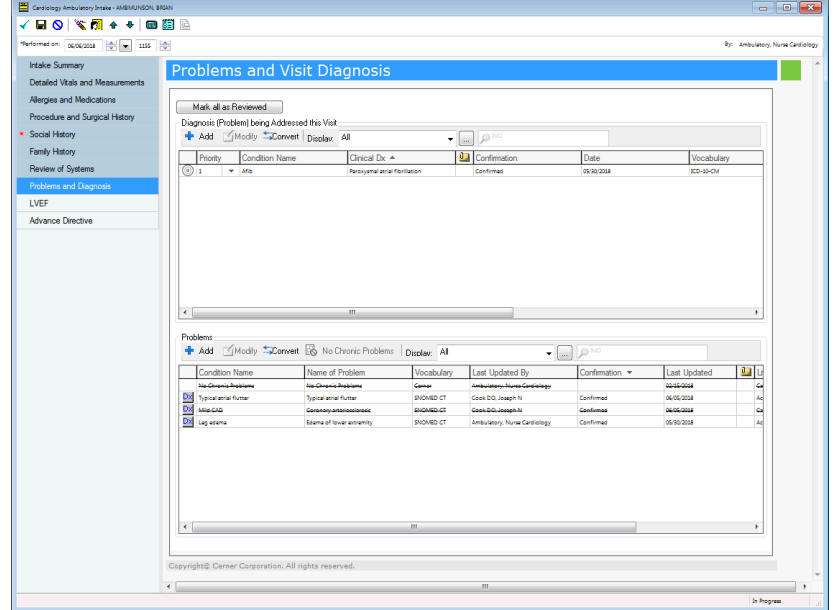

- 10. Within the *LVEF* component, there is just one section:
	- a. LVEF
		- i. LVEF Study Date, Ejection Fraction Source, LV Qualitative Assessment, and LVEF

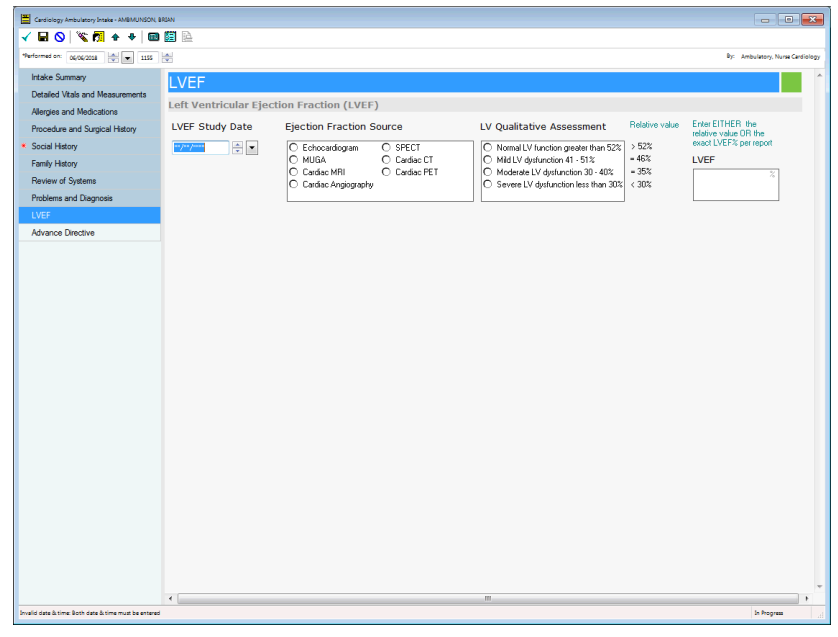

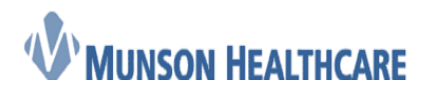

- Cerner Ambulatory
- 11. Within the *Advance Directive* component, there is just one section:
	- a. Advance Directive
		- i. Advance directive status
		- ii. Advance directive date
		- iii. Type of advance directive
		- iv. Medical durable power of attorney name
		- v. Surrogate name
		- vi. Location of advance directive
		- vii. Location detail
		- viii. Intent of advance directive stated
		- ix. Intent of advance directive
		- x. Advance directives activity
		- xi. Is patient an organ donor
		- xii. Reason copy cannot be obtained
		- xiii. Advance directive comments

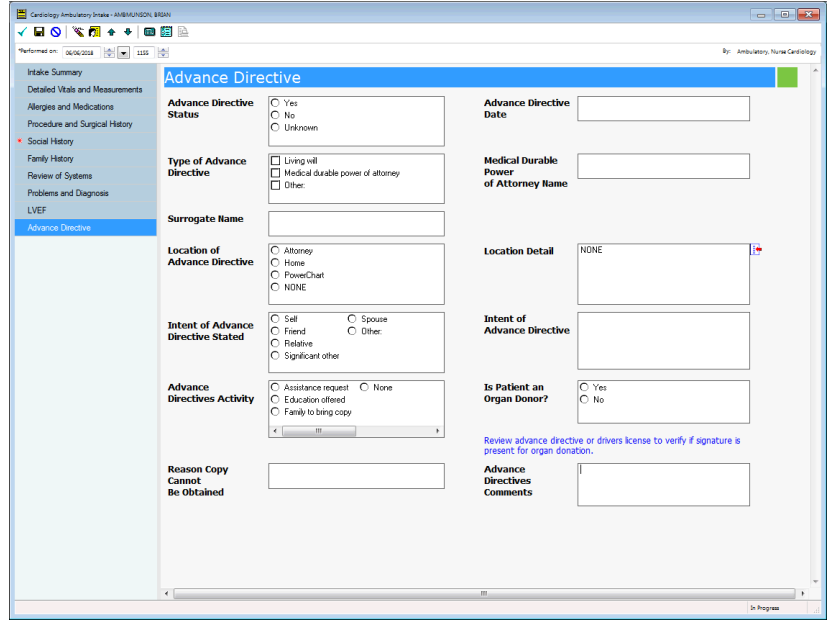

12. After completing all of the desired sections, click on the  $\checkmark$  icon to sign the intake.

**Note:** Signing the intake will automatically change the *Ambulatory Organizer* status of "Checked In" to "Seen by Nurse"